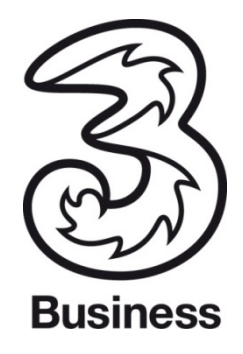

# h **3MobilesFestnetz.** ٠ **Anleitung.**ä  $\blacksquare$ n  $\mathbf{d}$ H ٠. ٠. п **Hutchison Drei Austria GmbH, Brünner Straße 52, 1210 Wien, Österreich**  3Business-Team 0660 30 30 80, Postfach 333, A-1211 Wien, www.drei.at/kundenservice Seite 1 ł

### **Inhalt.**

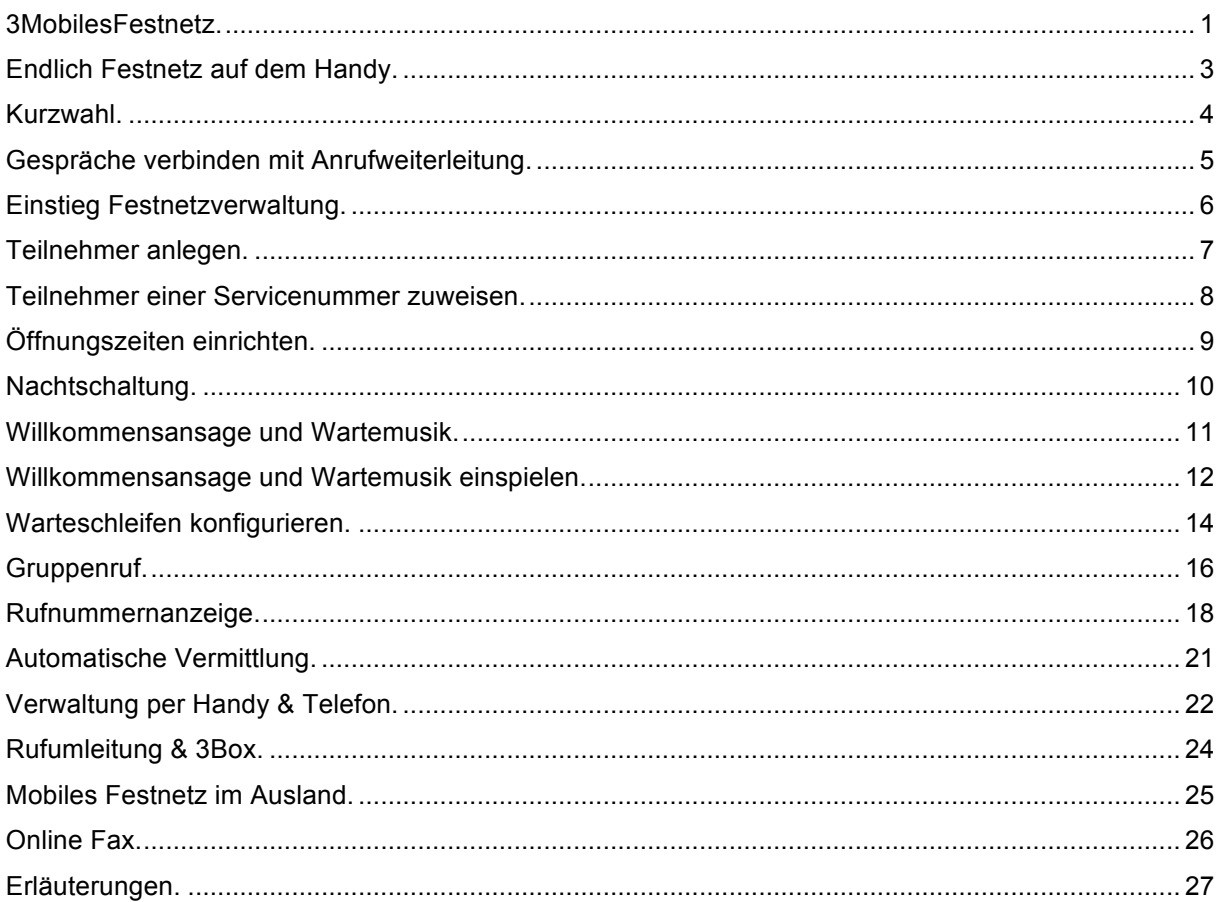

#### **Urheberrechtlicher Hinweis:**

Dieses Dokument darf weder teilweise noch ganz reproduziert, verteilt, in einem Abrufsystem gespeichert oder in eine andere Sprache übersetzt werden, einschließlich aber nicht beschränkt auf elektronische, mechanische, magnetische, optische Reproduktion, Fotokopien und sämtlicher manueller oder anderer Reproduktionsformen, es sei denn mit vorheriger schriftlicher Zustimmung von Hutchison Drei Austria GmbH.

Dieses Dokument enthält firmeninterne Informationen von Drei und ist urheberrechtlich geschützt. Alle Rechte vorbehalten. Die Informationen und Daten in diesem Dokument können jederzeit ohne Vorankündigung geändert werden und sind ohne Gewähr zu verstehen. Drei behält sich das Recht vor, den Inhalt jederzeit zu ändern oder den Zugriff darauf zu unterbinden. Drei leistet keinerlei Garantie im Hinblick auf dieses Dokument und ist in keinem Fall für darin enthaltene Fehler haftbar zu machen.

Copyright © Hutchison Drei Austria GmbH.

# **Endlich Festnetz auf dem Handy.**

Gratulation zu Ihrem 3MobilesFestnetz.

Jetzt beginnt für Ihr Unternehmen eine ganz neue Ära. Mit 3MobilesFestnetz sind Sie jederzeit auf dem Handy auch unter Ihrer Festnetznummer samt Durchwahl erreichbar.

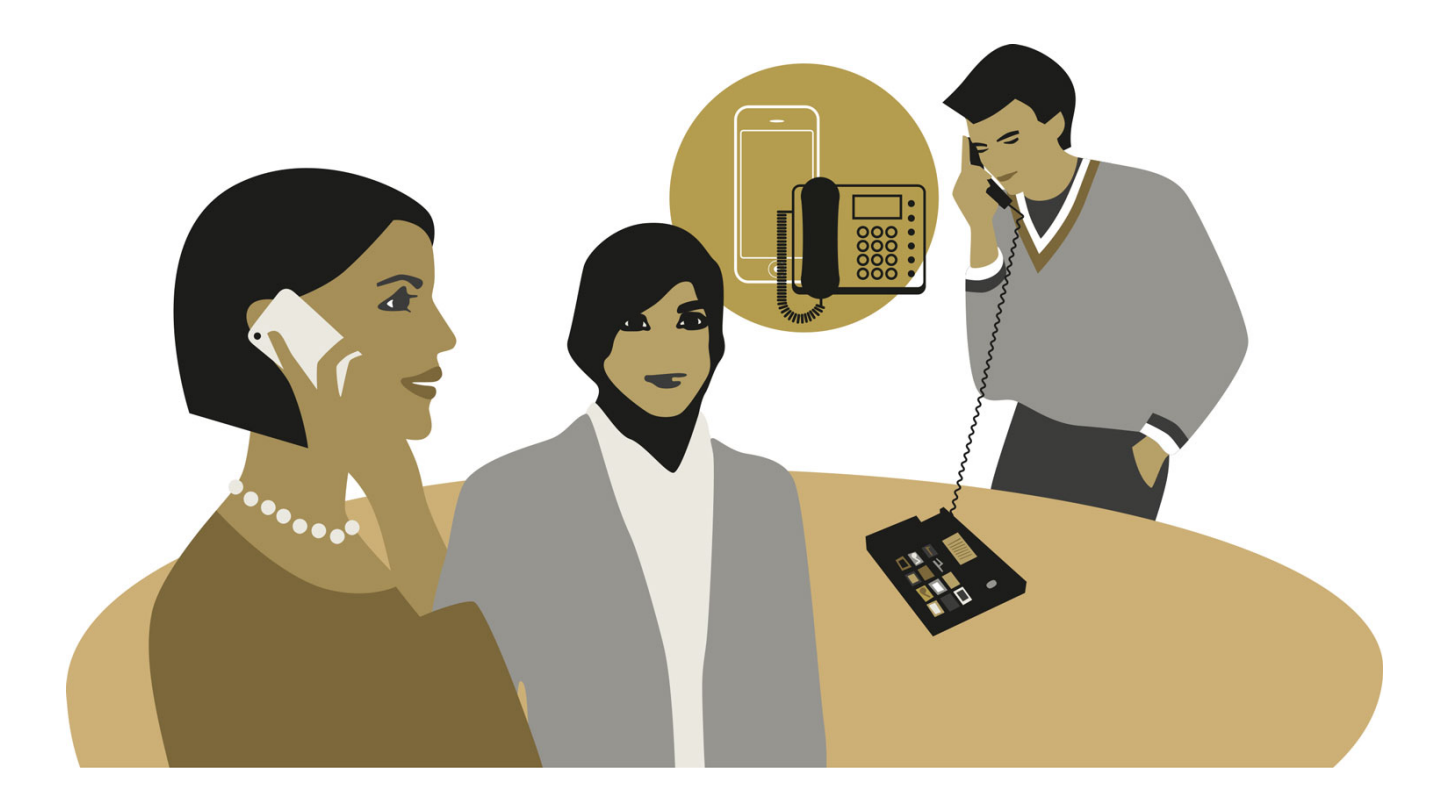

Damit Ihnen der Einstieg leicht fällt, haben wir in dieser Anleitung alle wichtigen Funktionen Schritt für Schritt erklärt. Wenn Sie Wünsche und Fragen haben, steht Ihnen unser 3Business-Team unter 0660 30 30 85 gerne zur Verfügung.

# **Kurzwahl.**

Sie wollen bei einem Anruf nicht immer die vollständige Rufnummer Ihres Kollegen eingeben? Genau dafür gibt es Kurzwahlen – und die funktionieren auch auf Ihrem Handy. Die Kurzwahl besteht aus minimal 3 bis maximal 8 frei wählbaren Ziffern. Das richten Sie, ganz nach Ihren Wünschen, online selbst ein. Die beste Lösung ist, wenn die Kurzwahlen den Festnetz-Durchwahlen entsprechen.

#### **Hier ein kleines Beispiel:**

Sie wollen Ihre Kollegin mit der Festnetz-Durchwahl 536 anrufen?

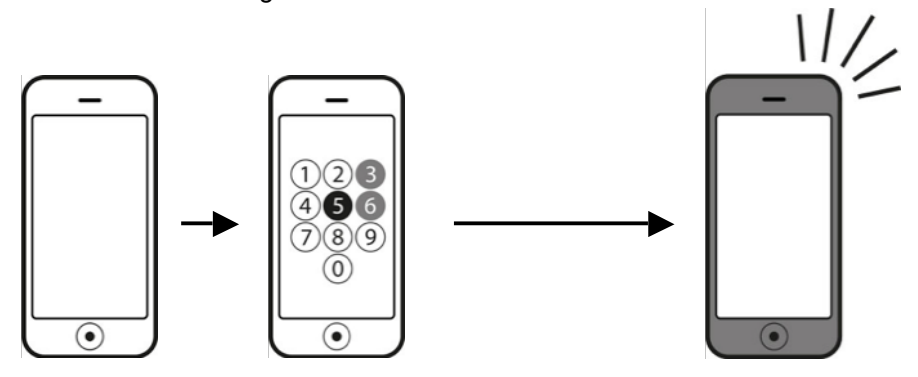

Dann wählen Sie von Ihrem Handy die Kurzwahl 536 – und schon ist sie dran.

#### **Was sonst noch wichtig ist:**

Voraussetzung für die Einrichtung von Kurzwahlen ist das 3SprachVPN. Jede Kurzwahl ist innerhalb Ihres VPN (Virtual Private Network) nur einmal zu vergeben. Damit Sie einen anderen Teilnehmer per Kurzwahl erreichen, muss dieser natürlich auch in Ihrem 3SprachVPN sein. Alle Kurzwahlen können Sie ganz einfach auf **www.drei.at** in der 3Kundenzone Business verwalten.

# **Gespräche verbinden mit Anrufweiterleitung.**

Sie führen gerade am Handy ein Gespräch mit einem Kunden und möchten dieses direkt an einen Kollegen weiterleiten?

So funktioniert's:

- Informieren Sie Ihren Gesprächspartner, dass Sie ihn gleich weiterverbinden werden.
- Drücken Sie auf die **Wählen-Taste**, um das Gespräch zu halten.

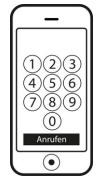

Das ist nicht zwingend notwendig, aber empfehlenswert, sonst hört Ihr Gesprächspartner die unangenehm lauten Wähltöne in Schritt 3.

• Geben Sie nun die Rufnummer bzw. die Kurzwahl (xxx) ein, an die Sie den Anruf weiterleiten möchten, und drücken Sie auf die **Wählen-Taste**.

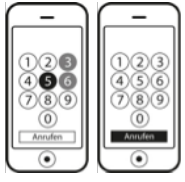

- Bevor Sie die beiden Gesprächspartner zusammenführen, können Sie Ihren Kollegen noch auf den aktuellen Stand bringen.
- Um die beiden Gespräche zu verbinden, drücken Sie zuerst Taste **4** und dann die Wählen-Taste.

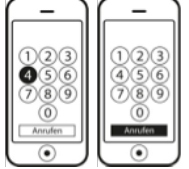

Anleitungen für die **Anrufweiterleitung mit aktuellen Smartphones** (Android, iOS (bis iOS 6), Windows Phone) erhalten Sie beim 3Business-Team.

# **Einstieg Festnetzverwaltung.**

Mit Hilfe der Festnetzverwaltung haben Sie alles selbst im Griff und können Einstellungen nach Ihren Wünschen schnell und einfach ändern. Ob Sie nun Ihre Warteschleife konfigurieren, neue Teilnehmer hinzufügen, Ihr Passwort ändern oder Ihre individuelle Wartemusik einspielen möchten, die Festnetzverwaltung in der 3Kundenzone Business macht es Ihnen leicht. Denn über die 3Kundezone Business können Sie jederzeit auf die Festnetzverwaltung zugreifen.

In der linken Spalte der 3Kundenzone Business steht der Link Festnetzersatz. Hier finden Sie eine Übersicht über die Funktionen und die Dokumentationen. Mit dem Link "Festnetzverwaltung starten" kommen Sie direkt zur Online Selbstverwaltung von 3MobilesFestnetz. In der Kundenzone Business können Sie auswählen, mit welcher Rufnummer Sie in die Festnetzverwaltung wechseln wollen.

Nachdem Sie die Rufnummer ausgewählt haben, klicken Sie bitte auf Festnetzverwaltung starten. Wählen Sie auf der neu geöffneten Seite gegebenenfalls Ihre gewünschte Rolle - Administrator oder Benutzer - aus.

In der Festnetzverwaltung gibt es folgende Menüpunkte:

- Servicenummern
- Teilnehmer
- Systemverwaltung
- Statistiken

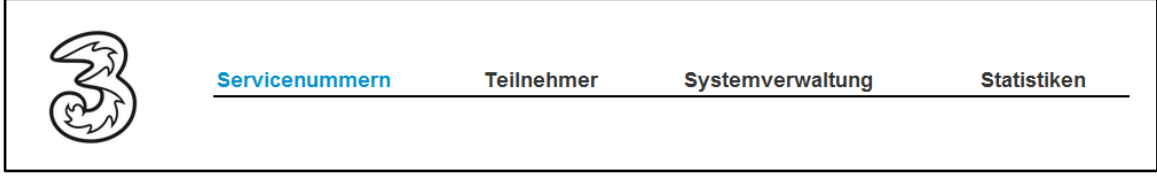

Unter **Servicenummern** finden Sie Ihre Hauptrufnummer, den Gruppenruf, die Faxnummer und die automatische Vermittlung. Als Servicenummer werden die Hauptrufnummer sowie alle Durchwahlen bezeichnet, denen die Funktion Gruppenruf oder automatische Vermittlung zugeteilt sind. Diese beiden Funktionen sind nicht im Basispaket von 3MobilesFestnetz enthalten. Sie werden nur dann angezeigt, wenn sie bestellt und eingerichtet sind. Mehr zu diesen Funktionen erfahren Sie ab Seite 17.

Wenn Sie die Hauptrufnummer oder einen Gruppenruf anklicken, können Sie Öffnungszeiten, Nachtschaltung, Willkommensansage und Wartemusik einstellen.

Unter **Teilnehmer** können Sie Mitarbeiter hinzufügen, bearbeiten und löschen.

In der **Systemverwaltung** können Sie Mediendateien hochladen, z.B. für die Wartemusik.

Unter **Statistiken** verschaffen Sie sich einen Überblick über das Anrufvolumen sowie weitere Anrufdetails von 3MobilesFestnetz.

Eine Vielzahl der Funktionen können Sie auch unterwegs flexibel per Handy einstellen. Um Ihre Hauptrufnummer mobil zu verwalten, wählen Sie einfach **0699/72 997** und folgen den Anweisungen.

Die gesamten Funktionen Ihres mobilenFestnetzes können Sie nur online in der 3Kundenzone Business verwalten.

**Hinweis:** Halten Sie Ihren Passwort für die Hauptrufnummernverwaltung bereit. Ihr Passwort können Sie online unter **Systemverwaltung – Allgemeine Einstellungen – Passwort Hauptrufnummernverwaltung** einsehen und auch ändern. Das Standard-Passwort lautet 1234.

# **Teilnehmer anlegen.**

In der Teilnehmerübersicht können Sie Mitarbeiter hinzufügen, Durchwahlen zuweisen und vieles mehr.

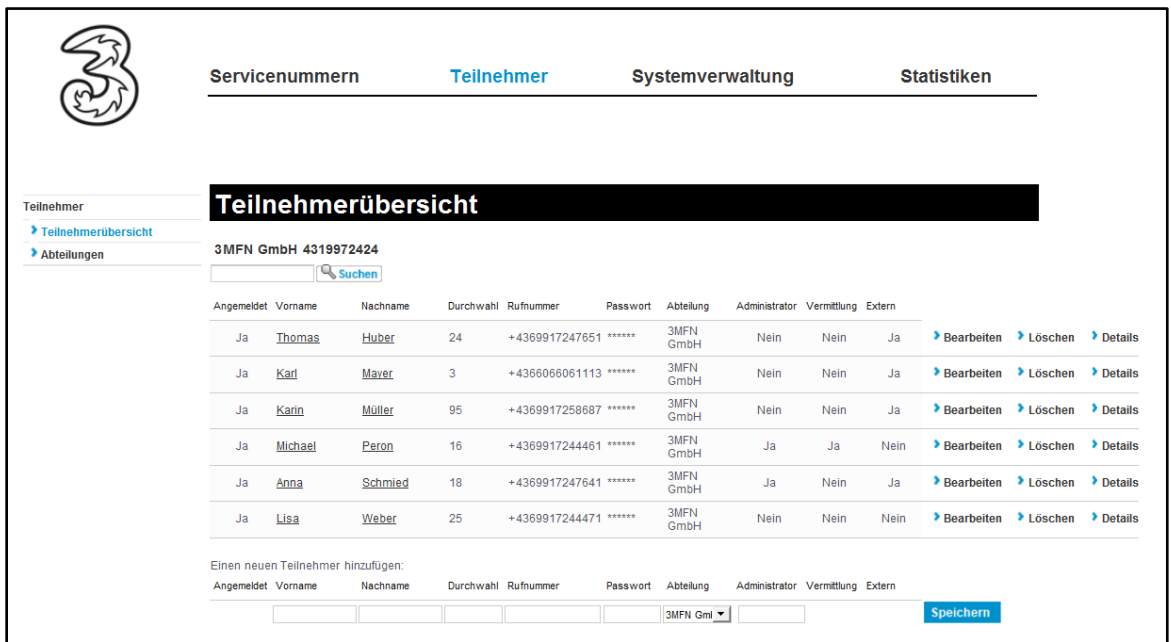

#### So funktioniert's:

- 1. Klicken Sie im Menü auf **Teilnehmer**.
- 2. Am Ende der Teilnehmerliste finden Sie den Punkt **Einen neuen Teilnehmer** hinzufügen.
- 3. Geben Sie den Vor- und Nachnamen und die persönliche Durchwahl ein.
- 4. Im nächsten Feld bitte noch die Mobilrufnummer im Format +43xxxxxxxxxxx (z.B. +4366017992603) sowie ein persönliches Passwort eingeben.
- 5. Soll der neue Teilnehmer Einstellungen von 3MobilesFestnetz verändern können, markieren Sie das bei **Administrator**.
- 6. Bestätigen Sie mit **Speichern**.

**Hinweis:** Das persönliche Passwort braucht der neue Teilnehmer, wenn er seine Durchwahl über die Rufnummer 0699/74 997 an- bzw. abmelden möchte. Das Passwort kann zwischen 1 und 10 Stellen lang sein und muss aus Ziffern bestehen. Denn im interaktiven Sprachmenü von 3MobilesFestnetz können ausschließlich Ziffern eingegeben werden.

### **Teilnehmer einer Servicenummer zuweisen.**

Teilnehmer, die einer Servicenummer zugeordnet sind, können Anrufe auf diese Rufnummer auf dem Handy entgegennehmen.

**Hinweis:** Damit Sie Ihr 3MobilesFestnetz nutzen können, muss ein Teilnehmer der Hauptrufnummer zugewiesen sein.

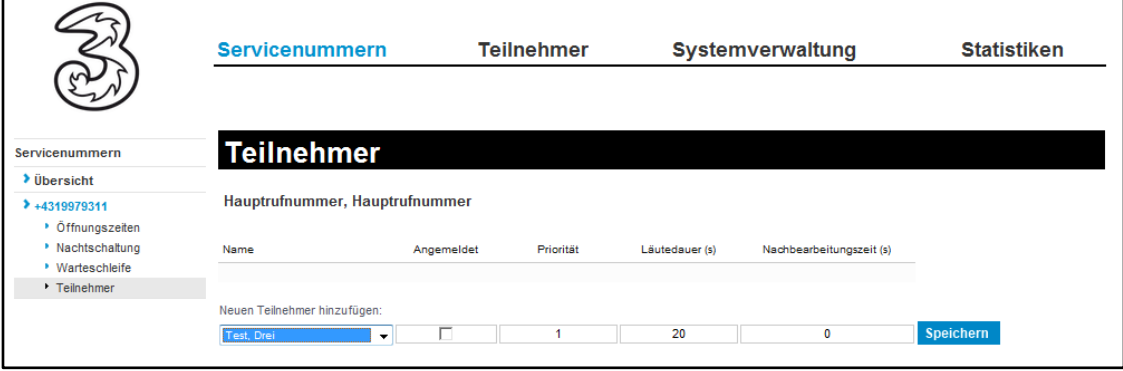

So funktioniert's:

- 1. Klicken Sie im Menü auf **Servicenummern**.
- 2. Klicken Sie auf die Rufnummer (Hauptrufnummer, Gruppenrufnummer oder Rufnummer der automatischen Vermittlung), der Sie Teilnehmer zuweisen möchten, und anschließend auf **Teilnehmer**.
- 3. Wählen Sie die gewünschten Teilnehmer im Auswahl-Menü aus. Sie können nur Teilnehmer hinzufügen, die in der Teilnehmerliste enthalten sind.
- 4. Soll der neue Teilnehmer sofort Anrufe entgegennehmen können, aktivieren Sie das Kästchen in der Spalte bei Angemeldet.
- 5. Optional können Sie die Priorität, Läutedauer sowie Nachbearbeitungszeit ändern.
- 6. Ein Klick auf **Speichern** weist den Benutzer der Rufnummer zu.

Die Priorität legt fest, wie viele der eingehenden Anrufe ein Mitarbeiter im Schnitt erhält. Je niedriger die Zahl, desto höher ist die Priorität und desto öfter werden Anrufe zugestellt. Die Nachbearbeitungszeit bestimmt, wie viele Sekunden nach Beendigung eines Gesprächs verstreichen müssen, bevor dem Teilnehmer wieder ein Anruf zugestellt wird.

Ihrer Hauptrufnummer können Sie maximal einen Teilnehmer zuweisen.

# **Öffnungszeiten einrichten.**

Ihr Unternehmen möchte für seine Kunden immer erreichbar sein? Dann können Sie dieses Kapitel gerne überspringen.

Mit Hilfe des Menüs Öffnungszeiten können Sie festlegen, zu welchen Zeiten Sie erreichbar sein wollen und wann lieber nicht. Ruft ein Kunde außerhalb Ihrer Öffnungs- oder Bürozeiten an, so wird dieser Anrufer weitergeleitet. Wohin, das bestimmen Sie im Menüpunkt Nachtschaltung, die im nächsten Abschnitt erklärt wird.

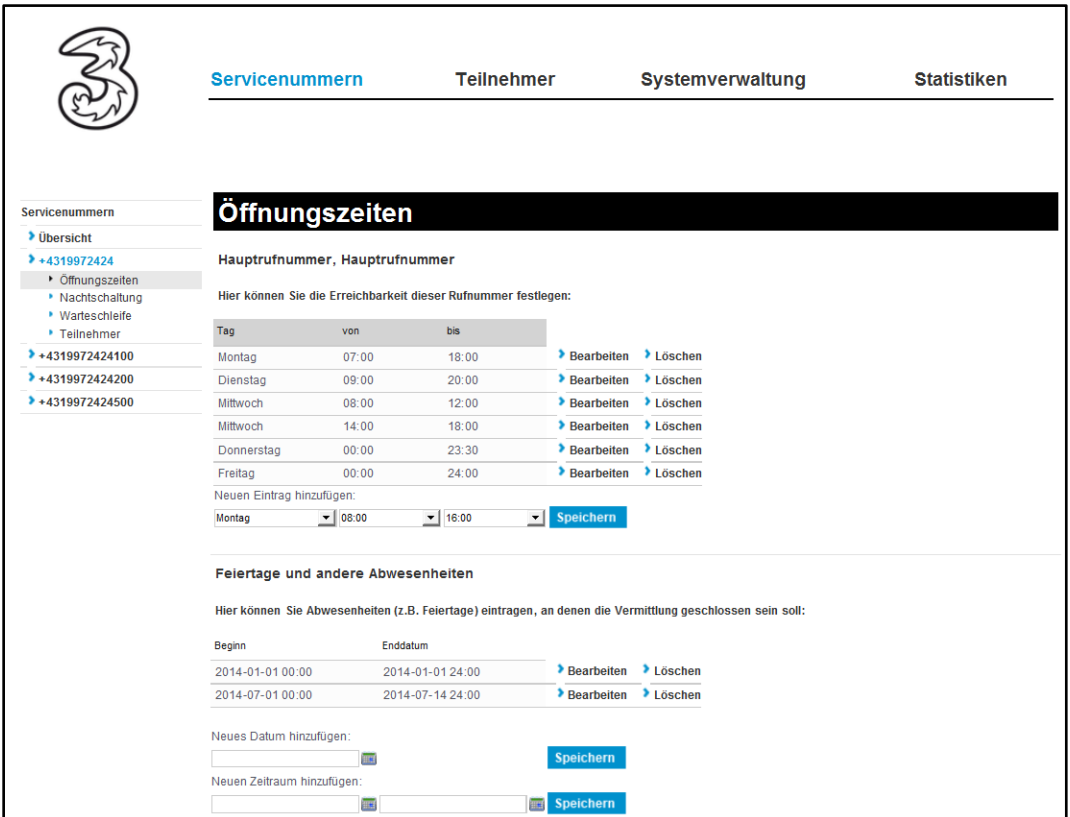

So können Sie Ihre Öffnungszeiten einrichten:

- 1. Klicken Sie im Menü auf Servicenummern.
- 2. Klicken Sie auf die Servicenummer, deren Öffnungszeiten Sie bearbeiten möchten.
- 3. Es öffnet sich ein Untermenü. Wählen Sie den Punkt **Öffnungszeiten**.
- 4. Alle vorhandenen Öffnungszeiten werden unter Öffnungszeiten dieser Servicenummer aufgelistet.
- 5. Zum Hinzufügen einer Öffnungszeit wählen Sie den gewünschten Wochentag, sowie Anfangsund Endzeit aus dem Pull-Down-Menü aus und klicken auf **Speichern**.

So können Sie Ihre Öffnungszeiten bearbeiten:

Zum Bearbeiten einer bestehenden Öffnungszeit klicken Sie neben der Öffnungszeit auf **Bearbeiten**. Ändern Sie die Zeit und klicken Sie bitte anschließend auf Speichern.

So können Sie Feiertage und andere Abwesenheiten festlegen: Am Ende der Liste finden Sie den Punkt **Feiertage und andere Abwesenheiten**. Fügen Sie das gewünschte Datum und den Zeitraum hinzu. Bestätigen Sie mit **Speichern**.

Hinweis: Standardmäßig ist 3MobilesFestnetz so eingerichtet, dass die Rufnummer immer erreichbar ist (Montag bis Sonntag von 00.00 bis 24.00 Uhr). Richten Sie Ihre Öffnungszeiten am besten gleich bei der Inbetriebnahme ein.

# **Nachtschaltung.**

Sie haben Ihre Öffnungszeiten eingerichtet? Gut so. Jetzt müssen Sie noch einstellen, was mit Anrufen außerhalb der Öffnungszeiten passieren soll. Das machen Sie im Menü Nachtschaltung.

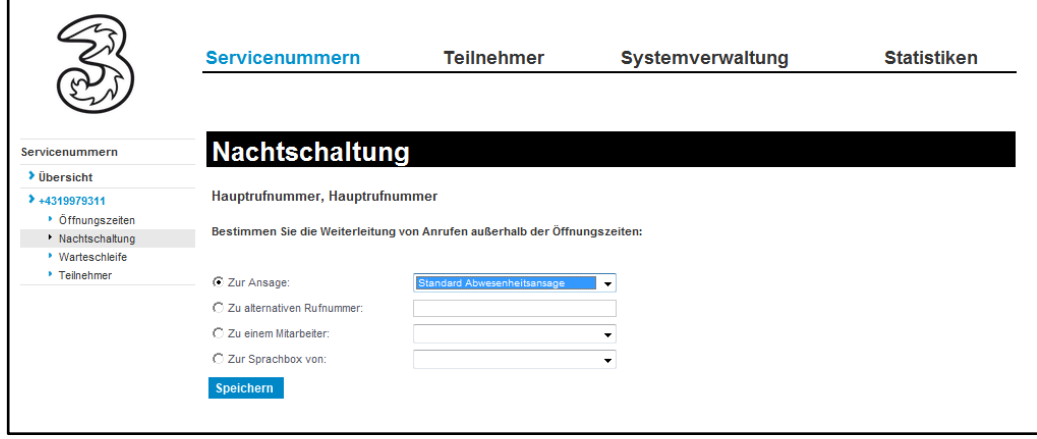

Wählen Sie einfach die gewünschte Art der Weiterleitung aus, nehmen Sie die Einstellungen vor und klicken Sie anschließend auf Speichern.

Sie haben folgende Weiterleitungsmöglichkeiten zur Auswahl:

- Zu einer Ansage
- Zu einer Servicenummer (zum Beispiel einem Gruppenruf, wenn eingerichtet)
- Zu einer alternativen Rufnummer im internationalen Format (zum Beispiel +4366012345678)
- Zu einem Mitarbeiter
- Zur 3Box (Sprachbox) eines Mitarbeiters
- Zu einer automatischen Vermittlung (wird nur angezeigt, wenn die automatische Vermittlung eingerichtet ist)

### **Willkommensansage und Wartemusik.**

Willkommensansage und Wartemusik sind die Visitenkarte Ihres Unternehmens. Wählt ein Anrufer Ihre Hauptrufnummer, wird zuerst die Willkommensansage gespielt und danach abwechselnd Wartemusik und eine wiederkehrende Ansage. Sollte der Anruf nicht angenommen werden, wird der Anrufer zu einer Standardansage weitergeleitet. Natürlich können Sie in der Festnetzverwaltung eine andere Handhabung einrichten, z.B. die Weiterleitung zu einer bestimmten Rufnummer oder zur persönlichen 3Box. Die Gesamtdauer zwischen Beginn der Willkommensansage und Weiterleitung können Sie im Menü Warteschleife unter Maximale Wartezeit einstellen. In der Festnetzverwaltung können Sie außerdem einstellen, dass Ihr Handy bereits während der Willkommensansage läutet.

**Hinweis:** Anrufe zu Ihrer Hauptrufnummer können sowohl ohne, als auch mit der Durchwahl 0 erfolgen und werden auf das Handy weitergeleitet, das Sie in Ihrem Serviceantrag angegeben haben. Diese Standardeinstellung können Sie natürlich jederzeit ändern. Wichtig für die Funktion von 3MobilesFestnetz ist, dass die Hauptrufnummer einem Teilnehmer zugeteilt ist.

Sie können jede Datei im Format .wav oder .mp3 als Ansage oder Wartemusik einspielen. Ihr 3MobilesFestnetz ist bereits mit einer Reihe von Standardansagen und -musikstücken ausgestattet, die Sie ebenfalls verwenden können.

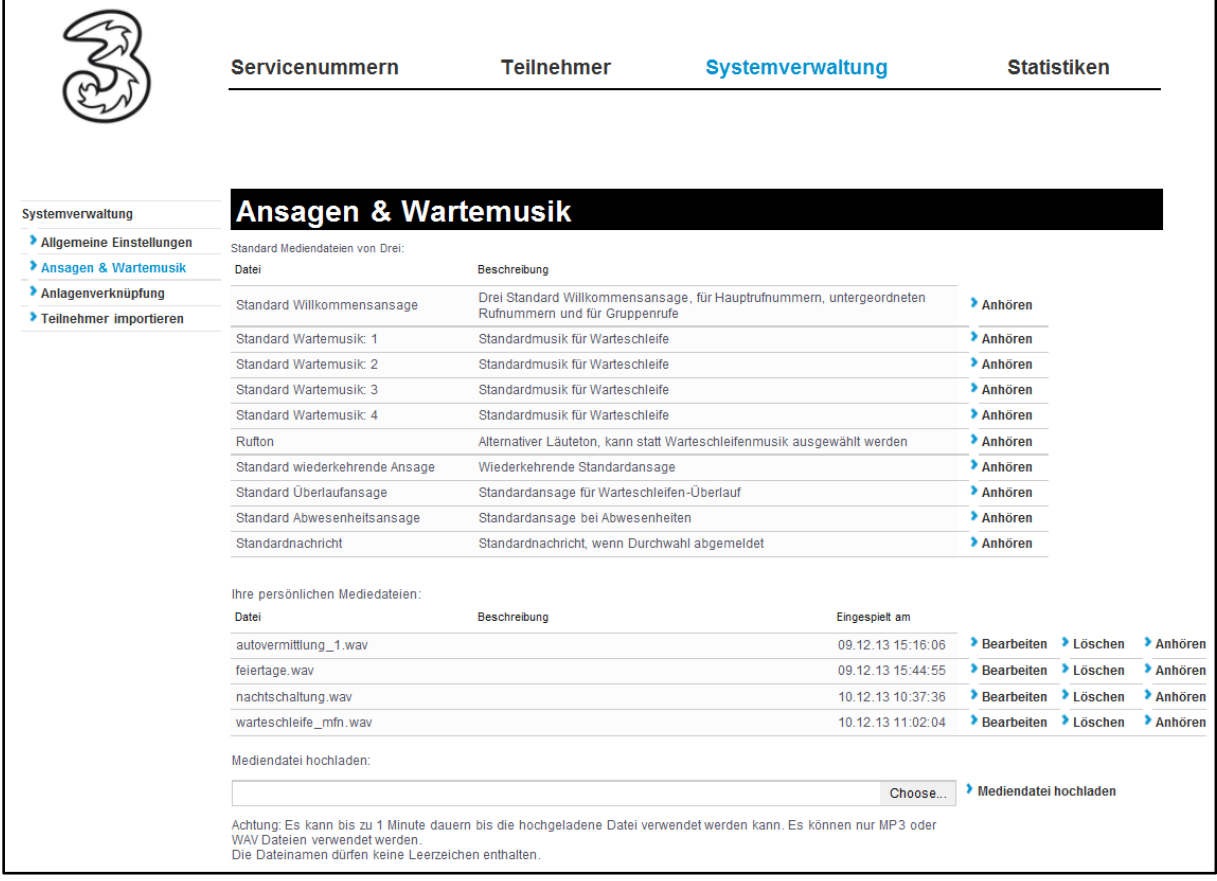

Und so sieht es in der Festnetzverwaltung aus:

# **Willkommensansage und Wartemusik einspielen.**

Sie wollen Ihren Kunden ein individuelles Anruferlebnis bieten? Dann spielen Sie einfach Ihre eigenen Ansagen und eigene Wartemusik ein. Egal, welche Ideen Sie vielleicht jetzt schon im Kopf haben, wenn Sie die Rechte der Musikdatei besitzen und sie im Format .wav oder .mp3 ist, können Sie diese verwenden.

**Hinweis:** Bitte achten Sie darauf, dass Ihre verwendeten Mediendateien entweder lizenzfrei sind oder die entsprechenden Gebühren entrichtet wurden. Wir sind gesetzlich dazu verpflichtet, unlizensierte, lizenzpflichtige Mediendateien aus dem System zu entfernen. Unsere Standardansagen und Standardmusik sind natürlich für Sie lizensiert.

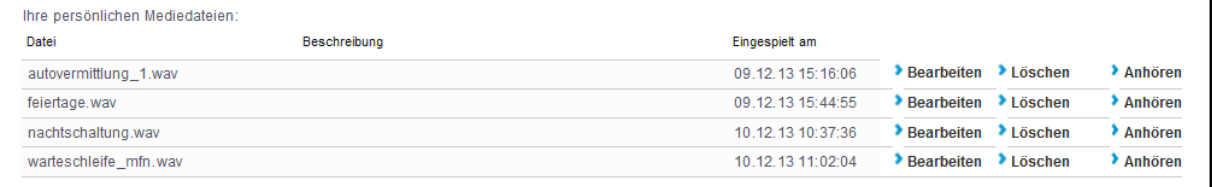

#### So funktioniert's:

- 1. Klicken Sie im Menü auf **Systemverwaltun**g.
- 2. Klicken Sie auf **Ansagen & Wartemusik**.
- 3. Hier gibt es zwei Tabellen. In der ersten Tabelle finden Sie Standardansagen und Standardmusik. In der zweiten finden Sie Ihre persönlichen Ansagen.
- 4. Um eine eigene Datei einzuspielen, klicken Sie auf **Durchsuchen**.
- 5. Ein Menü öffnet sich. Navigieren Sie zum Speicherort der gewünschten Datei und klicken Sie auf **Öffnen**.
- 6. Nach einem Klick auf Hochladen wird die Datei ins System eingespielt.
- 7. Wollen Sie der Datei noch eine treffende Beschreibung hinzufügen (z.B. Weihnachten), klicken Sie nach dem Einspielen neben der Datei auf **Bearbeiten**.
- 8. Geben Sie Ihre Beschreibung ein und klicken Sie auf **Speichern**.

**Hinweis:** Bitte beachten Sie, dass der Dateiname keine Leerzeichen enthalten darf und es bis zu einer Minute dauern kann, bis die hochgeladene Datei zur Verfügung steht.

#### **Willkommensansage und Wartemusik zuweisen.**

Hier erfahren Sie, wie Sie Ansagen und Wartemusik einer Servicenummer (z.B. Ihrer Hauptrufnummer) zuweisen können.

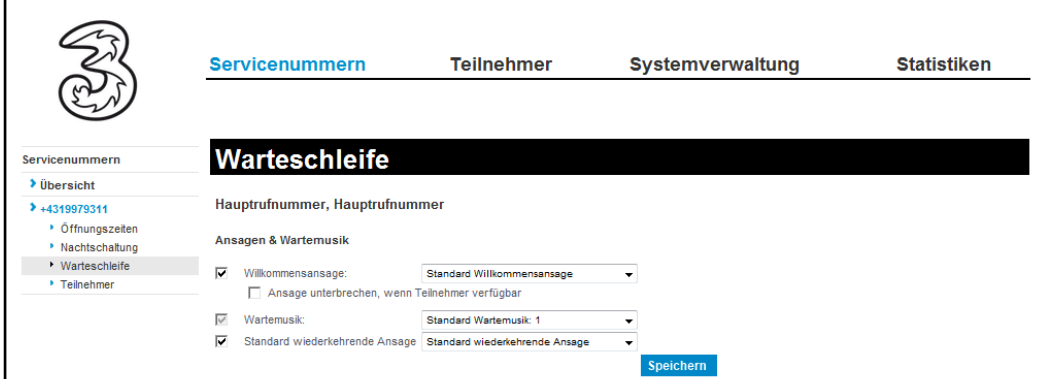

So funktioniert's:

- 1. Navigieren Sie zu der gewünschten Servicenummer, bei der Sie die Ansage oder Wartemusik ändern möchten.
- 2. Klicken Sie auf die Rufnummer und wählen Sie **Warteschleife** aus.
- 3. Im Menü **Warteschleife** können Sie Ihre Warteschleife und den Anrufverlauf innerhalb der Öffnungszeit steuern. Aber fürs Erste reicht es, wenn Sie die Ansagetexte und die Wartemusik einstellen.
- 4. Um die Willkommensansage zu ändern, klicken Sie in das Pull-Down-Feld und wählen die gewünschte Ansage aus.
- 5. Dasselbe machen Sie, wenn Sie die Wartemusik oder die wiederkehrende Ansage ändern möchten.
- 6. Zum Abschluss klicken Sie wie immer auf **Speichern**.

Sie wollen, dass die Willkommensansage immer ganz abgespielt wird, bevor Ihr Handy klingelt? Dann darf der Punkt **Ansage unterbrechen, wenn Vermittlungsplatzmitarbeiter verfügbar** nicht markiert sein. So hört jeder Anrufer Ihre vollständige Willkommensansage.

Sie können die Willkommensansage sowie die wiederkehrende Ansage auch deaktivieren, sodass nur die Wartemusik abgespielt wird. Diese können Sie allerdings nicht deaktivieren. Wenn Sie weder Musik noch eine Ansage wünschen, dann steht Ihnen als Alternative zur Wartemusik der freizeichenähnliche Rufton zur Verfügung.

# **Warteschleifen konfigurieren.**

Nachdem Sie Wartemusik und Ansagen für die Warteschleife eingestellt haben, können Sie diese auf Wunsch noch genauer konfigurieren. Im Menü Wartezeit und Anzahl der gleichzeitigen Anrufer in der Warteschleife definieren Sie folgende Funktionen im Detail:

- Maximale Anzahl der wartenden Anrufe
- Umleitung bei Wartezeit in Minuten
- Maximale Verweildauer in Minuten

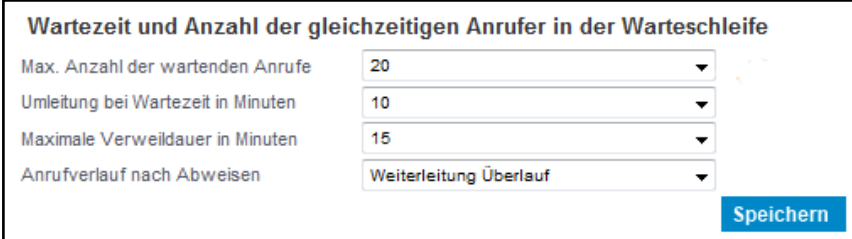

Hier geht es unter anderem darum, die Wartezeit in der Warteschleife möglichst kurz zu halten. Damit Ihr Mitarbeiter während eines Gesprächs nicht unter Zeitdruck kommt, können Sie unterschiedliche Werte (z.B. maximale Wartezeit oder maximale Kapazität) für die Warteschleife bestimmen. Werden diese überschritten, kommen alle weiteren Anrufe nicht mehr in die Warteschleife, sondern werden umgeleitet. Zum Beispiel auf eine andere Rufnummer, das Handy oder die 3Box eines Mitarbeiters – oder auch zu einer Ansage. Diese können Sie entweder selbst aufnehmen oder Sie verwenden die vorhandene Standardansage, die um einen neuerlichen Anruf zu einem späteren Zeitpunkt ersucht.

Diese Einstellungen machen Sie im Menü **Warteschleife – Überlaufkonfiguration innerhalb der Öffnungszeiten**.

#### **Maximale Anzahl der wartenden Anrufe.**

Stellen Sie hier ein, wie viele Anrufer sich höchstens in der Warteschleife befinden dürfen. Ist die Warteschleife voll, werden alle folgenden Anrufe weitergeleitet. Als Grundeinstellung von 3MobilesFestnetz wird auf die Standardansage weitergeleitet. Diese Einstellung können Sie natürlich jederzeit ändern.

#### **Umleitung bei Wartezeit in Minuten.**

Diese Funktion hilft Ihnen, die Wartezeit Ihrer Anrufer möglichst kurz zu halten. Auch hier bestimmen Sie, ab wann ein Anrufer nicht in die Warteschleife kommt, sondern weitergeleitet wird. Nur geht es hier nicht um eine maximale Anzahl an Personen in der Warteschleife, sondern um eine von Ihnen definierte maximale Wartezeit für Ihre Anrufer. Sobald klar ist, dass einer Ihrer Anrufer diese maximale Wartezeit überschreiten wird, kann kein weiterer Anrufer in die Warteschleife aufgenommen werden.

Zu kompliziert? Hier ein kleines Beispiel: Ihre telefonische Kundenberatung kann schon einmal 10 bis 15 Minuten pro Gespräch dauern. Sie sprechen also mit einer Person 15 Minuten. Haben Sie zwei weitere Personen in der Warteschleife, muss die dritte Person bereits 30 Minuten warten (2 x 15 = 30). Ruft nun noch eine Person an, müsste diese 30 plus weitere 15 Minuten warten. Wenn Sie zum Beispiel einen Wert von 15 Minuten einstellen, kommt der vierte Anrufer nicht mehr in die Warteschleife. Er wird weitergeleitet, weil der Anrufer vor Ihm bereits länger als 15 Minuten warten wird.

#### **Maximale Verweildauer in Minuten.**

Hier legen Sie fest, wie lange ein Anrufer maximal in der Warteschleife sein darf. Nach Ablauf dieser Zeit wird der Anrufer weitergeleitet. Hier regeln Sie also die tatsächliche maximale Wartezeit eines Anrufers, der bereits in der Warteschleife ist – im Unterschied zur Funktion Umleitung bei Wartezeit in Minuten, in der die mögliche Wartezeit der Anrufer hochgerechnet wird und neue Anrufer deshalb sofort weitergeleitet werden können.

#### **Überlaufkonfiguration innerhalb der Öffnungszeiten.**

Wichtig ist die Einstellung, wohin Anrufe weitergeleitet werden, die innerhalb der Öffnungszeiten nicht angenommen werden können.

Folgende Weiterleitungsmöglichkeiten stehen Ihnen zur Verfügung:

- Zu einer Ansage
- Zu einer Servicenummer (zum Beispiel einem Gruppenruf, wenn eingerichtet)
- Zu einer alternativen Rufnummer im internationalen Format (zum Beispiel +4366012345678)
- Zu einem Mitarbeiter
- Zur 3Box (Sprachbox) eines Mitarbeiters
- Zu einer automatischen Vermittlung (wird nur angezeigt, wenn die automatische Vermittlung eingerichtet ist)

Wählen Sie einfach die gewünschte Art der Weiterleitung aus und klicken Sie anschließend auf **Speichern**.

# **Gruppenruf.**

Bei einem Gruppenruf wird ein eingehender Anruf entweder gleichzeitig (parallel) oder nacheinander (sequentiell) an vorab definierte Teilnehmer zugestellt. Wie viele Teilnehmer das sind, bestimmen Sie selbst. Außerdem legen Sie für jeden Gruppenruf ein Zeitlimit für die Gesamtwartezeit des Anrufers fest. Wird das Limit überschritten, so wird der Anrufer an eine andere, von Ihnen definierte Rufnummer weitergeleitet. Das kann z.B. eine 3Box sein.

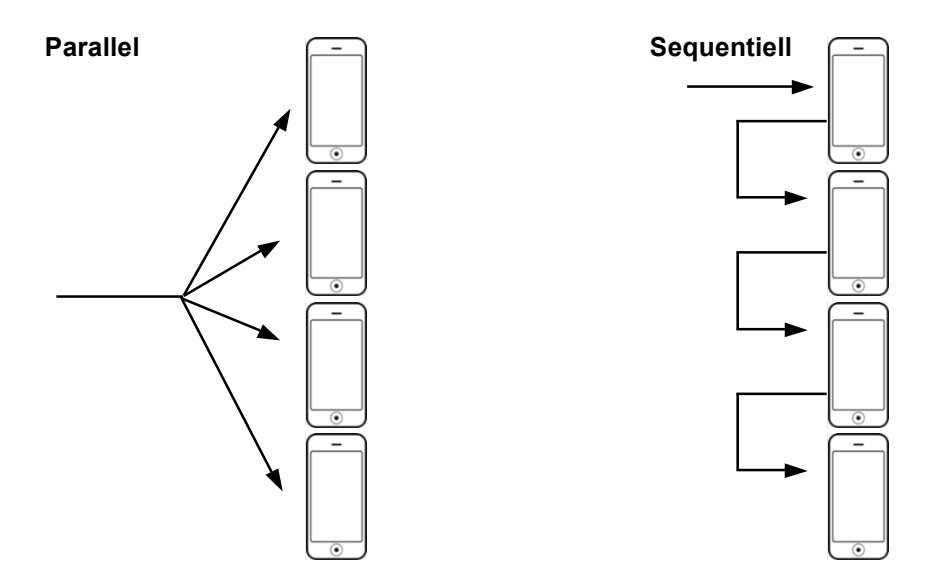

**Hinweis:** Die Funktion **Gruppenruf** ist optional und daher nicht im Basispaket enthalten. Für einen Gruppenruf gelten grundsätzlich dieselben Einstellungsmöglichkeiten wie für Ihre Hauptrufnummer. Lediglich die Teilnehmerkonfiguration ist etwas umfangreicher.

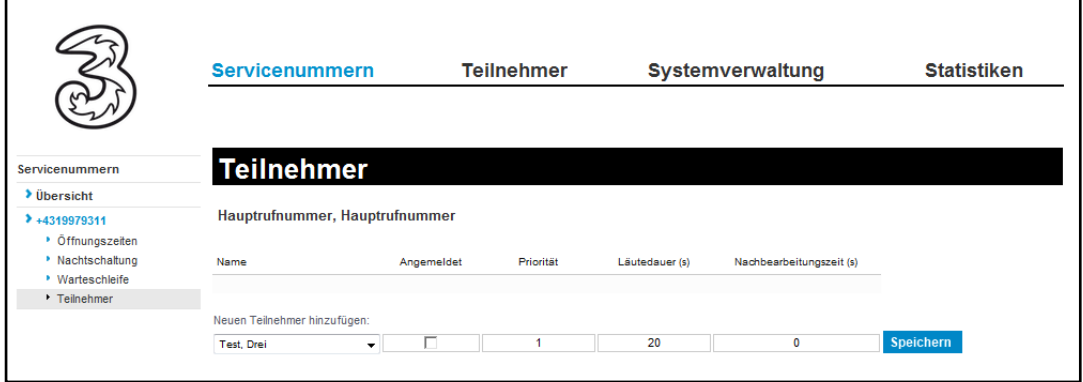

Wie Sie neue Teilnehmer einem Gruppenruf hinzufügen, lesen Sie unter **Teilnehmer einer Servicenummer zuweisen**. Nach dem Hinzufügen neuer Teilnehmer müssen Sie die Art der Anrufzustellung auswählen:

#### **Immer mit dem ersten Eintrag beginnen.**

Der Anruf auf die Gruppenrufnummer wird dann dem ersten Teilnehmer der Liste zugestellt. Versäumt dieser den Anruf oder lehnt er ihn ab, wird er an den zweiten Teilnehmer der Liste weitergeleitet. Das läuft so weiter, immer in der Reihenfolge der Teilnehmer auf der Liste. Die Reihenfolge können Sie übrigens mithilfe der hinauf und hinunter Schaltflächen ändern.

#### **Mit am längsten inaktiven Teilnehmer starten.**

Der Anruf auf die Gruppenrufnummer wird an den Teilnehmer zugestellt, der die längste Zeit ohne Telefonat war.

#### **Zufällige Reihenfolge.**

Anrufe auf die Gruppenrufnummer werden per Zufall an die Teilnehmer verteilt.

#### **Alle gleichzeitig anrufen.**

Bei einem Anruf auf die Gruppennummer läuten alle Handys gleichzeitig. Derjenige, der zuerst abhebt, bekommt das Gespräch. Alle anderen sehen die Benachrichtigung über einen Anruf in Abwesenheit am Display.

# **Rufnummernanzeige.**

Die Rufnummernanzeige legt fest, welche Rufnummer bei ausgehenden Anrufen am Handy mitgesendet und somit beim Gesprächspartner angezeigt wird. Das kann die **mobile Rufnummer**, die **Kopfrufnummer** oder die **Kopfrufnummer + Durchwahl** sein. Bei Notrufen wird immer die mobile Rufnummer angezeigt.

Die Rufnummernanzeige gibt es anlagenweit oder als limitierte Nutzerlizenz. In der anlagenweiten Variante können alle Ihre Mitarbeiter die Funktion verwenden. Bei limitierten Lizenzen kann maximal die lizenziert Anzahl an Mitarbeitern für die Funktion freigeschaltet werden.

#### **Rufnummernanzeige als Administrator einrichten.**

In der Festnetzverwaltung kann der Administrator die Rufnummernanzeige firmenweit einheitlich und auch pro Rufnummer unterschiedlich festlegen. Gut zu wissen: Jeder Mitarbeiter kann unabhängig von diesen Einstellungen seine Rufnummernanzeige jederzeit selbst individuell einrichten.

#### Unternehmensweiter Standardwert.

Unter Systemverwaltung im Menü Rufnummernanzeige wird der einheitliche Firmenstandard für alle Rufnummern eingestellt.

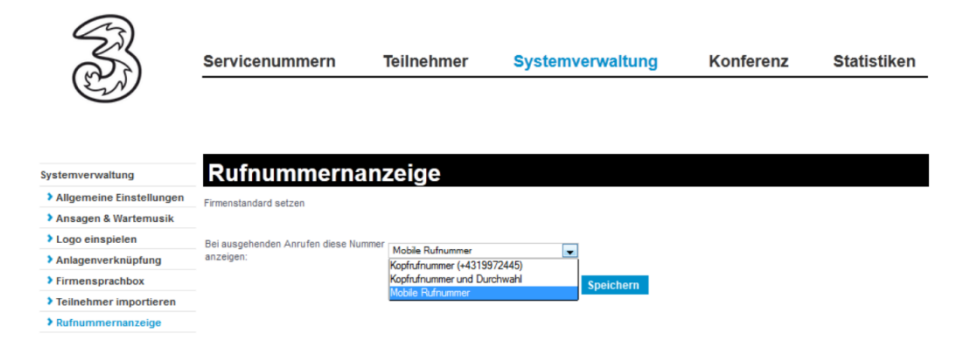

Zum Abschluss auf "Speichern" drücken, damit die gewählte Rufnummernanzeige bei allen Teilnehmern eingerichtet wird.

Bitte beachten Sie: Für jeden Teilnehmer, der die Rufnummernanzeige nutzen möchte, muss diese auch aktiviert sein.

#### **Individuelle Rufnummernanzeige.**

Unter Teilnehmer kann der Administrator in der Teilnehmerübersicht für jede einzelne Nebenstelle die Rufnummernanzeige abweichend vom unternehmensweiten Standardwert festlegen. Gehen Sie dazu auf Teilnehmer, dann Teilnehmerübersicht. Beim gewünschten Teilnehmer klicken Sie auf "Details", dann in der Teilnehmerübersicht auf Rufnummernanzeige. Wählen Sie hier die gewünschte Rufnummernanzeige aus.

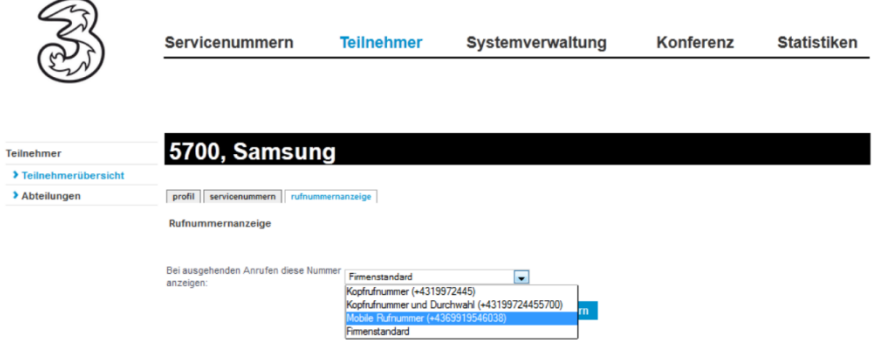

Zum Abschluss auf "Speichern" drücken, damit die gewählte Rufnummernanzeige für diesen Teilnehmer eingerichtet wird.

#### **Rufnummernanzeige als Mitarbeiter einrichten.**

Unabhängig von Einstellungen des Administrators kann jeder Mitarbeiter seine Rufnummernanzeige individuell einrichten. Das macht er in der Festnetzverwaltung oder auch direkt am Handy, wo er flexibel und schnell auch für einzelne Anrufe die Rufnummernanzeige ändern kann.

Eigene Rufnummernanzeige in Festnetzverwaltung festlegen.

Unter Teilnehmer in der Festnetzverwaltung kann jeder Mitarbeiter seine Rufnummernanzeige selbst einrichten. Das erledigt er in der Teilnehmerübersicht, indem er auf Rufnummernanzeige geht und die gewünschte Rufnummernanzeige auswählt.

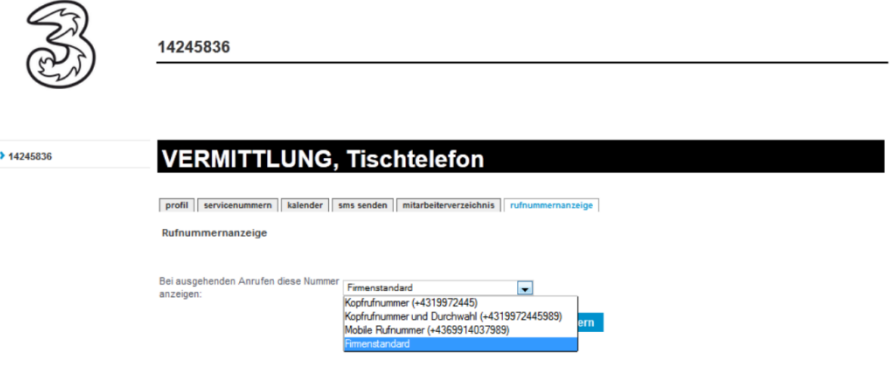

Zum Abschluss muss er auf "Speichern" drücken, damit die gewählte Rufnummernanzeige für seine Rufnummer eingerichtet wird.

Bitte beachten Sie: Um die Rufnummernanzeige nutzen zu können, muss diese auch aktiviert sein.

#### **Rufnummernanzeige per Anruf einrichten.**

Statt in der Festnetzverwaltung kann jeder Mitarbeiter seine Rufnummernanzeige auch bequem per Anruf einrichten. Durch den Anruf zu einer der drei folgenden Nummern wird die jeweilige Rufnummernanzeige für alle Gespräche am Handy aktiviert.

0699 7699 **1** für die mobile Rufnummer 0699 7699 **2** für die Kopfrufnummer + Durchwahl 0699 7699 **3** für die Kopfrufnummer

#### **Einmalig Rufnummernanzeige für einen Anruf ändern.**

Jeder Mitarbeiter kann für einzelne Anrufe die Rufnummernanzeige schnell und unkompliziert ändern. Nach Gesprächsende ist dann automatisch wieder die bisherige Rufnummernanzeige aktiv.

Hängen Sie dazu einfach "\*" plus "Ziffer" an die gewünschte Rufnummer an:

1 für die mobile Rufnummer

2 für die Kopfrufnummer + Durchwahl

3 für die Kopfrufnummer

Ein Beispiel:

Wenn Sie für nur einen Anruf Ihre Kopfrufnummer inklusive Durchwahl als Rufnummernanzeige wollen, wählen Sie am Handy 069912345678 \* 2.

# **Automatische Vermittlung.**

Bei der automatischen Vermittlung kommt der Anrufer in ein interaktives Sprachmenü.

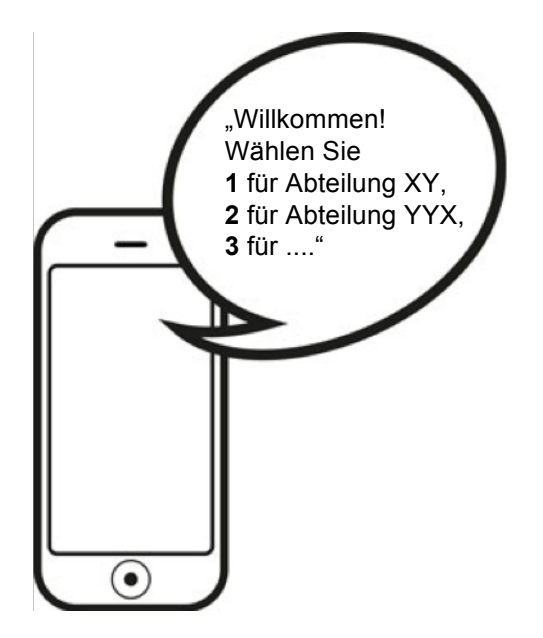

Mittels Tastendruck entscheidet er, wohin er verbunden werden soll.

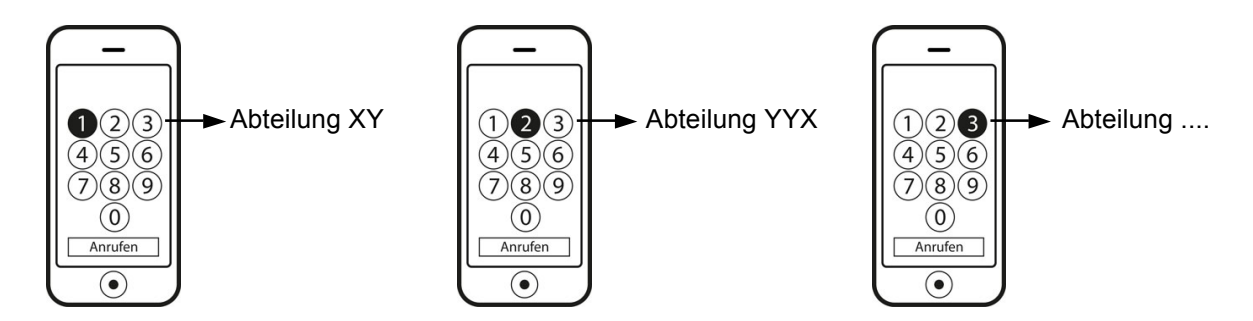

**Hinweis:** Die Funktion Automatische Vermittlung ist optional und nicht im Basispaket enthalten.

# **Verwaltung per Handy & Telefon.**

Hier erfahren Sie, wie Sie Ihr Mobiles Festnetz von Ihrem Handy oder Telefon aus verwalten.

**0699/72 997** ist die Nummer für die Hauptrufnummernverwaltung, hier können Sie über ein interaktives Sprachmenü:

- das Passwort zur Verwaltung der Hauptrufnummer ändern
- den aktuellen Ansagetext abhören
- einen neuen Ansagetext aufnehmen
- die Standard-Ansagetexte aktivieren
- eine Wartemusik auswählen

**0699/73 997** ist die Nummer für die Gruppenrufverwaltung, hier können Sie sich über ein interaktives Sprachmenü:

- zu einer oder mehreren Gruppen anmelden
- von einer oder mehreren Gruppen abmelden

**0699/74 997** ist die Nummer für die Durchwahlverwaltung, hier können Sie sich über ein interaktives Sprachmenü:

- zu Ihrer Durchwahl anmelden
- von Ihrer Durchwahl abmelden

Wenn Sie sich von Ihrer Durchwahl abmelden, sind Sie nur noch unter Ihrer Mobilrufnummer erreichbar, nicht mehr über Ihre Durchwahl am Festnetz. So bleiben Sie flexibel und können zum Beispiel an Wochenenden oder Feiertagen Ihre Erreichbarkeit individuell regeln.

**Hinweis:** Bestätigen Sie Ihre Einstellungen bitte immer mit der # -Taste.

Bitte beachten Sie: Die Nutzung des interaktiven Sprachmenüs (IVR) setzt ein mehrfrequenzwahlfähiges (DTMF) Gerät voraus. Anrufer mit einem älteren Festnetzgerät, das die Verbindung noch über Impulswahl aufbaut, können diese Funktionen nicht nutzen. Welche Technologie die jeweiligen Geräte unterstützen, erfahren Sie in den Herstellerhandbüchern. Diese technische Voraussetzung betrifft auch die optional verfügbare automatische Vermittlung.

Informationen zur **Verwaltung der Rufnummernanzeige** finden Sie auf Seite 19.

#### **Vereinfachte Möglichkeit der An- / Abmeldung**

Wenn Sie diese Servicenummern mit einer angefügten "1" oder "0" anrufen, so können Sie und Ihre Mitarbeiter sich von dem jeweiligen Service direkt an- bzw. abmelden. Das bedeutet, dass die Umstellung durch das mehrstufige Menü entfällt. Zum besseren Verständnis die Funktionalität nochmals im Detail:

- Wählt der Teilnehmer die Servicenummer gefolgt von der "1", so wird er bei der Servicenummer angemeldet.
- Wählt der Teilnehmer die Servicenummer gefolgt von der "0", so wird er bei der Servicenummer abgemeldet.

#### **An-/Abmeldung von allen Services über 0699 72 997-1 oder 0.**

Diese Aktion gilt für alle Anlagen, denen der Teilnehmer zugeordnet ist. Das umfasst die Nebenstellen, Assistenz-Funktion, Gruppenruf, Warteschleifen und Vermittlungsplätze.

#### **An-/Abmeldung von der Gruppenfunktion über 0699 73 997-1 oder 0.**

Diese Aktion gilt für alle Anlagen, denen der Teilnehmer als Gruppenmitglied zugeordnet ist.

#### **An-/Abmeldung von Nebenstellen über 0699 74 997-1oder 0.**

Diese Aktion gilt für alle Anlagen, denen der Teilnehmer mit einer Nebenstelle zugeordnet ist.

Bei jedem Anruf wird zuerst eine kurze Ansage zum Status gespielt, danach endet der Anruf automatisch.

Sollte die Umstellung fehlschlagen, wird der Teilnehmer noch während des Anrufs darüber informiert. Der geänderte Status ist in der Festnetzverwaltung sofort sichtbar.

#### **So kommen Sie über 0699/72 997 in die Hauptrufnummernverwaltung:**

- 1. Rufen Sie die Nummer 0699/72 997 an.
- 2. Geben Sie die Hauptrufnummer im Format 43xxxxxxx ein (z.B. 431277280) und drücken Sie die # -Taste.
- 3. Nun werden Sie gebeten, Ihr Passwort einzugeben.
- 4. Geben Sie Ihr Passwort ein und drücken Sie die # -Taste. Bei der Inbetriebnahme von 3MobilesFestnetz lautet das Passwort 1234.
- 5. Danach gelangen Sie weiter zum Hauptmenü.

Im Hauptmenü stehen Ihnen folgende Optionen zur Auswahl:

- Drücken Sie 1 zur Aufnahme einer Willkommensansage.
- Drücken Sie 2 für den Text der Warteschleife.
- Drücken Sie 3 für die Wartemusik.
- Drücken Sie 4, um Ihr Passwort zu ändern.
- Drücken Sie 5, um eine andere Hauptrufnummer einzugeben.
- Drücken Sie 9, um das Menü und den Anruf zu beenden.

#### **Willkommensansage aufnehmen, anhören & einstellen.**

Sie können die aktuelle Willkommensansage unter der Nummer **0699/72 997** anhören oder gleich eine neue aufnehmen. Die ausgewählte Willkommensansage wird dann bei jedem Anruf zur Hauptrufnummer abgespielt.

So funktioniert's:

- 1. Drücken Sie im Hauptmenü Taste **1** für die Willkommensansage und folgen Sie den Anweisungen im Sprachmenü.
- 2. Drücken Sie erneut **1**, wenn Sie den aktuellen Ansagetext anhören möchten.
- 3. Drücken Sie **2**, um die Option **Neue Ansage aufnehmen** auszuwählen.
- 4. Nehmen Sie nach dem Signalton den gewünschten Text auf.
- 5. Beenden Sie die Aufnahme durch Drücken der **#-Taste**.
- 6. Um die aufgenommene Ansage zu speichern, drücken Sie **2**.
- 7. Wollen Sie die Ansage erneut aufnehmen, drücken Sie **3** und gehen Sie zurück zu Schritt 3.
- 8. Wenn Sie die Standardansage aktivieren möchten, drücken Sie **3**.
- 9. Wenn Sie ins Hauptmenü zurückkehren möchten, drücken Sie **4**.

**Hinweis:** Änderungen werden zwar gespeichert, aber erst durch das Drücken der #-Taste aktiviert. Nur so wird Ihre Änderung übernommen und die Willkommensansage aktiviert.

#### **Auswahl der Wartemusik**.

Für die Wartemusik von 3MobilesFestnetz gibt es zehn Musikstücke zur Auswahl. Wenn Sie keine Musik wollen, können Sie den freizeichenähnlichen Rufton einrichten. Die Auswahl erfolgt unter der Nummer **0699/72 997**. Bei Inbetriebnahme ist die Wartemusik 1 voreingestellt.

So funktioniert's:

- 1. Drücken Sie im Hauptmenü 3 für Warteschleifenmusik.
- 2. Drücken Sie die Nummer für das gewünschte Musikstück oder den freizeichenähnlichen Rufton, danach werden Sie ins Hauptmenü zurückgeführt.

**Hinweis**: Am Handy können Sie die Wartemusik zwar einstellen, aber nicht anhören.

#### **So ändern Sie Ihr Passwort:**

- 1. Drücken Sie im Hauptmenü **4** für Passwort ändern.
- 2. Sie werden zur Eingabe eines neuen Passworts aufgefordert. Das neue Passwort muss aus zumindest 4 Ziffern bestehen.
- 3. Geben Sie das neue Passwort ein und drücken Sie die **#-Taste**.
- 4. Nach Eingabe Ihres neuen Passworts kommen Sie automatisch zurück ins Hauptmenü.
- 5. Ihr neues Passwort ist jetzt aktiv.

## **Rufumleitung & 3Box.**

Können Sie einen Anruf auf Ihre Festnetznummer nicht persönlich entgegennehmen, wird er zu Ihrer persönlichen 3Box (Sprachbox) weitergeleitet – sofern keine individuelle Rufumleitung gelegt ist.

Wenn Sie also gerade ein Telefonat führen oder einfach keine Zeit zum Telefonieren haben, werden in der Standardeinstellung alle Anrufe, die Sie nicht entgegennehmen, automatisch auf Ihre 3Box weitergeleitet. Dort kann der Anrufer eine Nachricht für Sie hinterlassen.

Natürlich können Sie das ändern und Ihre unbeantworteten Anrufe z.B. zu einem Kollegen weiterleiten lassen. Diese Einstellung können Sie einfach und bequem direkt am Handy oder auf www.drei.at/kundenzone ein- und ausschalten.

Es gibt verschiedene Arten von Rufumleitungen:

#### **Alle Gespräche umleiten**.

Alle eingehenden Anrufe werden direkt auf die eingetragene Rufnummer umgeleitet.

#### **Keine Antwort.**

Eingehende Anrufe werden bei Nicht-Entgegennehmen auf die eingetragene Rufnummer umgeleitet.

#### **Besetzt.**

Falls Sie gerade telefonieren, werden alle eingehenden Anrufe auf die eingetragene Rufnummer umgeleitet. Dazu müssen Sie die Funktion Anklopfen ausschalten. Übrigens: Diese Rufumleitung gilt auch für Anrufe, die Sie abweisen.

#### **Nicht erreichbar.**

Eingehende Anrufe werden im Fall, dass die Rufnummer nicht erreichbar ist, auf die eingetragene Rufnummer umgeleitet.

Wie Sie auf Ihrem Handy Rufumleitungen aktivieren oder deaktivieren, steht in der Bedienungsanleitung Ihres Handys.

# **Mobiles Festnetz im Ausland.**

Bei einem Auslandsaufenthalt sind Sie natürlich auch unter Ihrer Festnetznummer erreichbar. Bei eingehenden Anrufen können dadurch allerdings passive Roamingkosten für Sie entstehen. Das können Sie vermeiden, indem Sie vor Ihrem Auslandsaufenthalt eingehende Anrufe auf Ihre Hauptrufnummer weiterleiten – auf eine Standardansage oder eine andere Rufnummer. Wie das funktioniert, lesen Sie in den Kapiteln "Öffnungszeiten einrichten" und "Nachtschaltung". Mitarbeiter können sich unter der Rufnummer **0699/74 997** von ihrer Durchwahl an- und abmelden. Und sollte es vorkommen, dass ein Mitarbeiter das vergisst, können Sie es in der Festnetzverwaltung jederzeit für ihn erledigen.

Abhängig vom Land, in dem Sie sich aufhalten und vom Anbieter, bei dem Sie eingebucht sind kann es vorkommen, dass einzelne Funktionen (zum Beispiel die Rufnummernanzeige) im Fremdnetz nicht unterstützt werden. . In diesem Fall bleiben Sie trotzdem immer auch unter Ihrer Festnetznummer erreichbar.

# **Online Fax.**

Mit Online Fax können Sie Dokumente einfach über www.drei.at/fax als Fax versenden. Das geht schnell, einfach und bequem. Eingehende Faxe und Sendebestätigungen landen auch in Ihrem elektronischen (E-Mail) Postfach. Weiters können Sie ein Adressbuch mit Ihren Kontakten und Ihre persönlichen Daten verwalten.

Für den Ersteinstieg auf www.drei.at/fax haben Sie auf dem 3Serviceantrag Benutzername (= Mobilrufnummer) und Kennwort definiert (Standardkennwort ist 1234). Sie können das Kennwort nach dem Ersteinstieg über die Benutzerverwaltung online ändern.

#### **Beschreibung der Optionen:**

#### **Faxeingang.**

Hier finden Sie alle eingelangten Faxsendungen. Eingehende Faxsendungen werden auch automatisch an Ihre genannte E-Mail-Adresse übermittelt.

#### **Bestätigungen.**

Hier finden Sie alle Sendebestätigungen. Sendebestätigungen von Faxsendungen werden auch automatisch an Ihre E-Mail-Adresse übermittelt.

#### **Fax senden.**

Hier können Sie Dokumente an einen oder mehrere Empfänger senden.

#### **Adressbuch.**

Hier können Sie neue Kontakte anlegen und verwalten oder Empfängergruppen definieren.

#### **Profil.**

Hier können Sie Ihre E-Mail-Adresse und Ihr Kennwort verwalten.

#### **Faxdrucker.**

Die Funktion Faxdrucker steht Ihnen optional zur Verfügung und ist für Viel-Faxer gedacht. Damit können Sie Dokumente einfach über den Druckertreiber Ihres PCs per Internet als Fax versenden. D.h., Sie schreiben z.B. einen Text in einem Schreibprogramm und gehen danach einfach auf die Funktion Drucken. Schnell noch die gewünschte Faxnummer eingeben, fertig. So gesehen ist der Faxdrucker genauso einfach wie das Versenden von E-Mails. Weitere Informationen finden Sie auf **www.drei.at**

**Hinweis:** Die Funktion Faxdrucker ist optional und nicht im Basispaket enthalten.

# **Erläuterungen.**

#### **3SprachVPN.**

In einem 3SprachVPN ("Virtual Private Network" (VPN)) können Sie die Mitarbeiterhandys Ihres Unternehmens in einem geschlossenen Benutzerkreis zusammenfassen und administrieren. Innerhalb dieses Benutzerkreises telefonieren alle Teilnehmer zu einem einheitlichen Tarif und sind untereinander schnell mittels Kurzwahl erreichbar.

Der Vertragsinhaber kann außerdem das Telefonieverhalten seiner Mitarbeiter durch bestimmte Benutzerprofile beeinflussen, um so Kosten zu senken (z.B. Sperre von Anrufen ins Ausland). Der gesamte 3SprachVPN-Kreis kann rund um die Uhr online in der 3SprachVPN-Verwaltung in der 3Kundenzone Business administriert werden.

Jede 3SprachVPN-Kurzwahl darf innerhalb Ihres VPN nur einmal vergeben werden. Der angerufene Teilnehmer muss ebenfalls in Ihrem 3SprachVPN eingerichtet sein, um mittels 3SprachVPN Kurzwahl erreichbar zu sein..

#### **Der ortsfeste Netzabschlusspunkt**.

Was das ist und wofür Sie ihn brauchen, ist schnell erklärt: Die bei Ihnen fix montierte Übertragungseinrichtung (ein Router, der sogenannte ortsfeste Netzabschlusspunkt oder kurz OFN) regelt die rechtlichen Bestimmungen einer geografischen Rufnummer (gemeint ist damit Ihre Festnetznummer).

Im ortsfesten Netzabschlusspunkt (OFN) befindet sich bereits eine 3SIM-Karte. Der OFN ist an einer Wand, am besten in der Nähe eines Fensters, anzubringen. Den OFN zu demontieren bzw. die SIM-Karte aus dem Gerät zu entfernen, ist aufgrund gesetzlicher Bestimmungen nicht erlaubt.

Der ortsfesten Netzabschlusspunkt ermöglicht Ihnen, auch Internet per WLAN im 3Netz zu nutzen. Die Verwendung des OFN als WLAN Router ist optional und nicht im Basispaket enthalten.